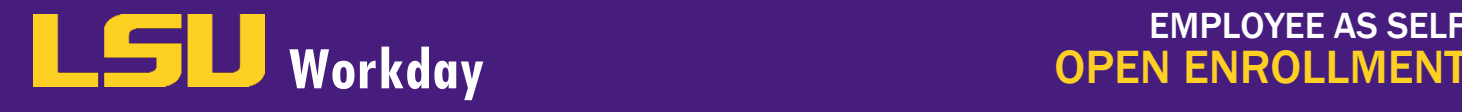

## OPEN ENROLLMENT

## Important Information regarding Open Enrollment:

Workday has sent all eligible employees, regardless of their current enrollment, an Open Enrollment Event. Employees are encouraged to review all benefits and make selections/changes consistent with your individual needs. We encourage you to go to your Workday Benefits Worklet and print your current benefits before completing the Open Enrollment task. This will help to ensure you are aware of your currently enrolled benefits. Even if no changes are being made, we recommend reviewing and submitting the task in Workday. Workday will not allow for any updates/changes to be made after the Annual Enrollment period has ended on November 15<sup>th</sup>, 2020 at 4:30pm. It is important that all employees check their demographic information, including mailing address, and dependent information.

If one of your dependents is not listed in Workday, you will need to add them as a dependent before you can add them to your insurance plans. See [Manage Dependent Job Aid](https://uiswcmsweb.prod.lsu.edu/training/employee/manage_dependents.pdf) for instructions. Please note: dependent verification documents will need to be attached. Once you have submitted the dependent event in Workday, it will route to Human Resource Management (HRM) for approval before you will be able to add the dependent to your plan. Please allow time for this approval process to occur. Once the dependent event has been approved by HRM, you will then be able to assign them benefit coverage.

It is important that all employees check their health benefits and dependent information to ensure proper reporting on their 1095 forms in order to avoid any tax penalty.

If you have a Health or Dependent Care Flexible Spending Account (FSA) or are enrolled in the HSA 775 Health Plan and wish to contribute in the 2021 plan year, you MUST re-enroll and submit your annual contribution amount. FSA contributions can be made directly in the Open Enrollment Event. HSA contributions can be made via [GB-79 form](https://lsu.edu/hrm/pdfs/HSA_Application_GB_79.pdf) and sent to the Payroll office via FilesToGeaux.

If you would like to enroll, cancel or make changes to your current enrollment in Long Term Disability, Long Term Care, or Office of Group Benefits (OGB) Life Insurance please contact the HRM Office.

To start the process for Open Enrollment, complete the steps below:

1. Employee as Self logs into Workday and goes to Inbox. Locate action item: Open Enrollment Change.

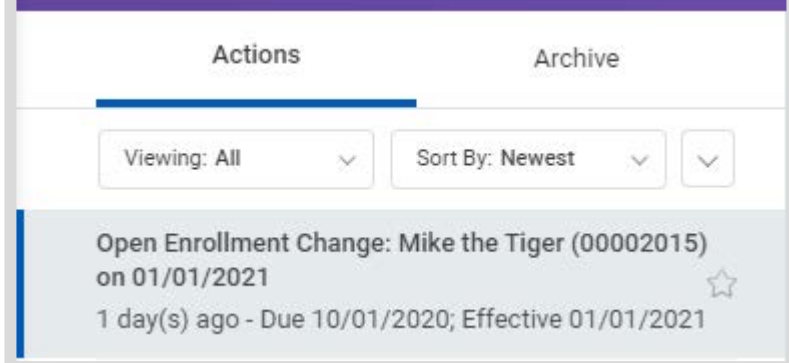

2. On the first screen, review all current Health Care Elections, including health, dental, vision, and accident protection insurance options. Make any changes, as desired, by selecting Elect or Waive. Enroll dependents at this time by selecting Employee + Spouse, Employee + Child(ren) or Employee + Family.

## LOUISIANA STATE UNIVERSITY WORKDAY TRAINING

a. If your dependents are not listed under the **Enroll Dependents** prompt, please ensure that you have previously added your dependents to Workday (see the Manage Dependents job aid for help with this). *The dependent event step must be submitted by the employee and approved by HRM before your dependents will appear in the drop down box.*

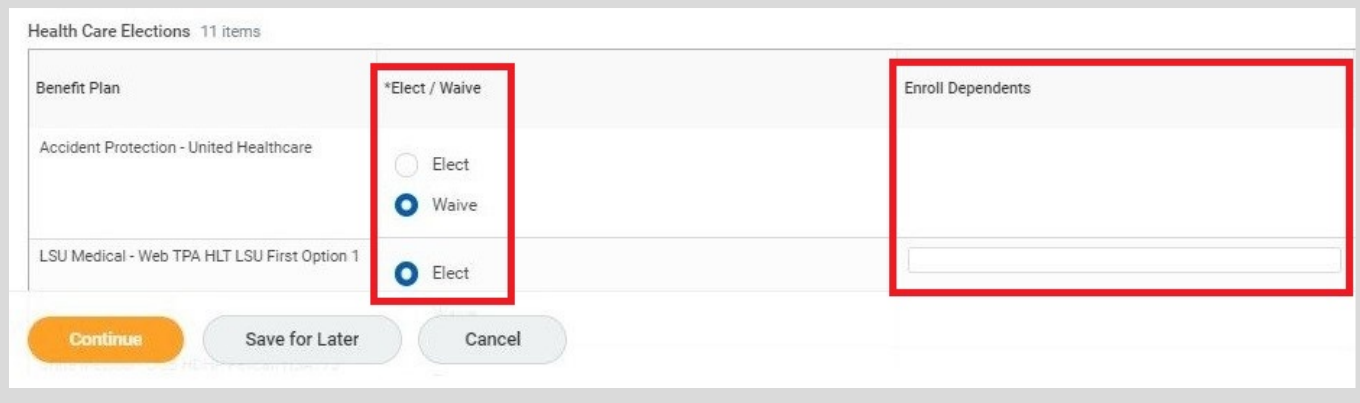

- 3. Click Continue (Save for Later or Cancel).
- 4. Review the Health Savings Account Plan Dependencies. If you enroll in the Pelican HSA 775 plan and want to contribute to your HSA, you must complete the GB-79 paper form and submit to LSU Payroll. The election cannot be made in Workday.

Important Note: This Health Savings Account Plan is only available for members in the Pelican HSA 775 plan administered by Blue Cross Blue Shield. The Elect/Waive radio buttons will not be active since you are required to submit the GB-79 form to payroll.

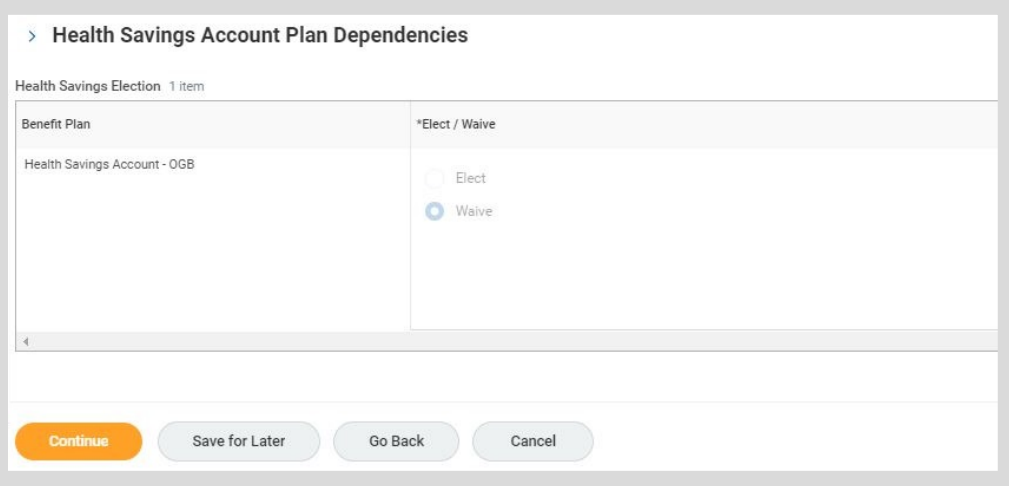

- 5. Click Continue (Save for Later, Go Back, or Cancel).
- 6. Review the Flexible Spending Account Elections, including the Health Flexible Spending Account and the Dependent Care Spending Account, and make your selections by clicking Elect or Waive, if desired.
	- a. If you would like to enroll, enter in the total amount you would like to contribute for the year and the monthly contribution section will auto-populate based on the yearly amount.

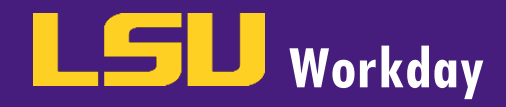

Important Note: If you currently have a Health or Dependent Care Flexible Spending Account (FSA) and wish to continue with that coverage in the upcoming year, you **MUST re-enroll.** 

## $>$  Spending Account Plan Dependencies

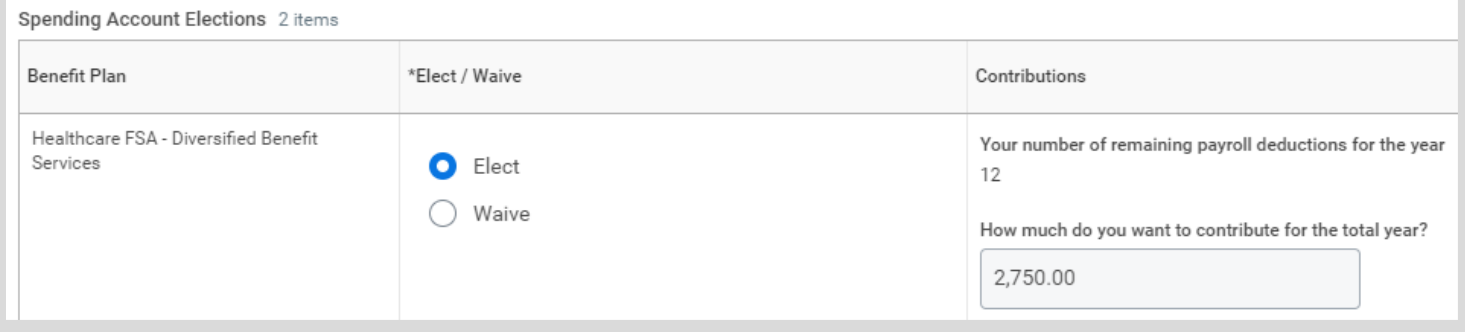

- 7. Click Continue (Save for Later, Go Back, or Cancel).
- 8. Review the Insurance Plan Dependencies and Coverage Limitations, including (Life, Accidental Death & Dismemberment and Critical Illness Insurance), and make your selections by clicking Elect or Waive, if desired. You can also add dependents to your coverage at this time.
	- $>$  Insurance Plan Dependencies and Coverage Limitations

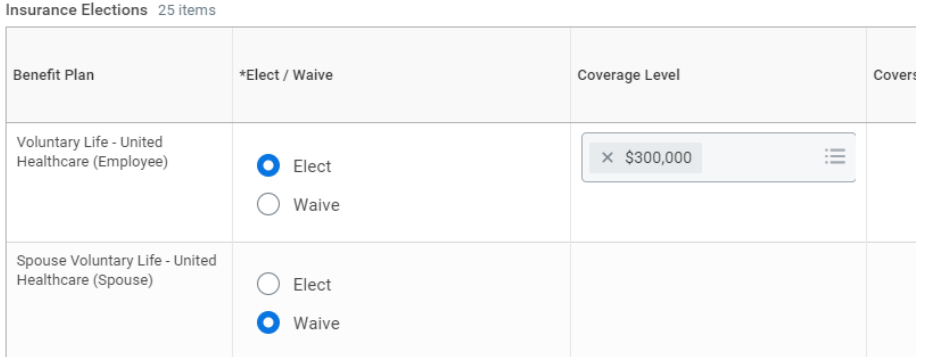

- a. To learn more about the coverage, scroll the screen all the way to the right, and click on the LSU Benefits hyperlink under Provider Website.
- 9. Click Continue (Save for Later, Go Back, or Cancel).
- 10. Review your Beneficiary Designations. Add beneficiaries, if applicable, by clicking the plus (+) icon next to each Benefit Plan that allows you add beneficiaries. You can add Beneficiary Persons (who have already been put into the system), add Trusts (that have already been put into the system), or you can Create Beneficiaries (by clicking Add Beneficiary, Add Beneficiary Using Existing Contact or Add Trust).

If you have not selected any plans that are benefit eligible, this section will be blank.

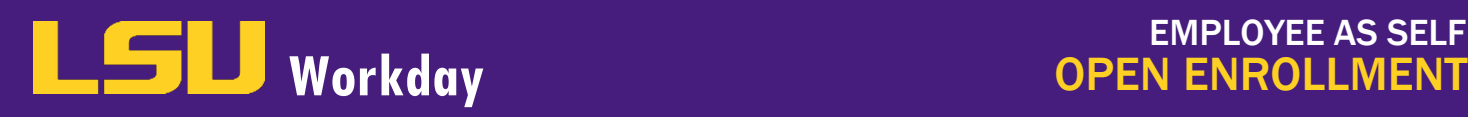

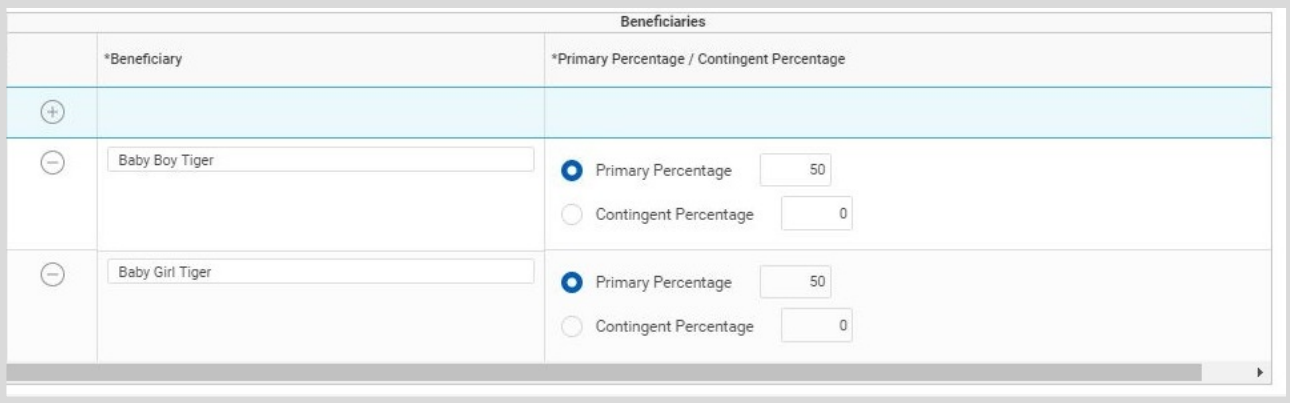

- 11. Click Continue (Save for Later, Go Back, or Cancel).
- 12. Review the Identity Theft Protection Elections, and make your selections by clicking Elect or Waive, if desired. Enroll dependents at this time by selecting Employee + Spouse, Employee + Child(ren) or Employee + Family.

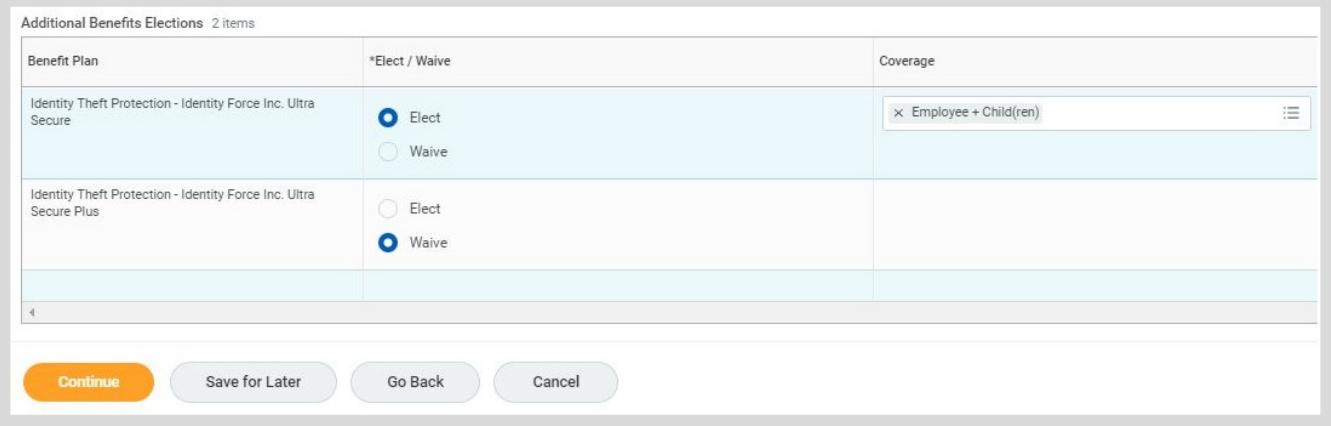

13. Click Continue (Save for Later or Cancel).

14. Carefully review your elections.

- a. If you have requested a life insurance amount greater than allowed, you will see an Evidence of Insurability message. An Evidence of Insurability TO DO will show up in your Workday Inbox.
- b. Continue to scroll down the page and review your Elected Coverages.

 $\overline{a}$ 

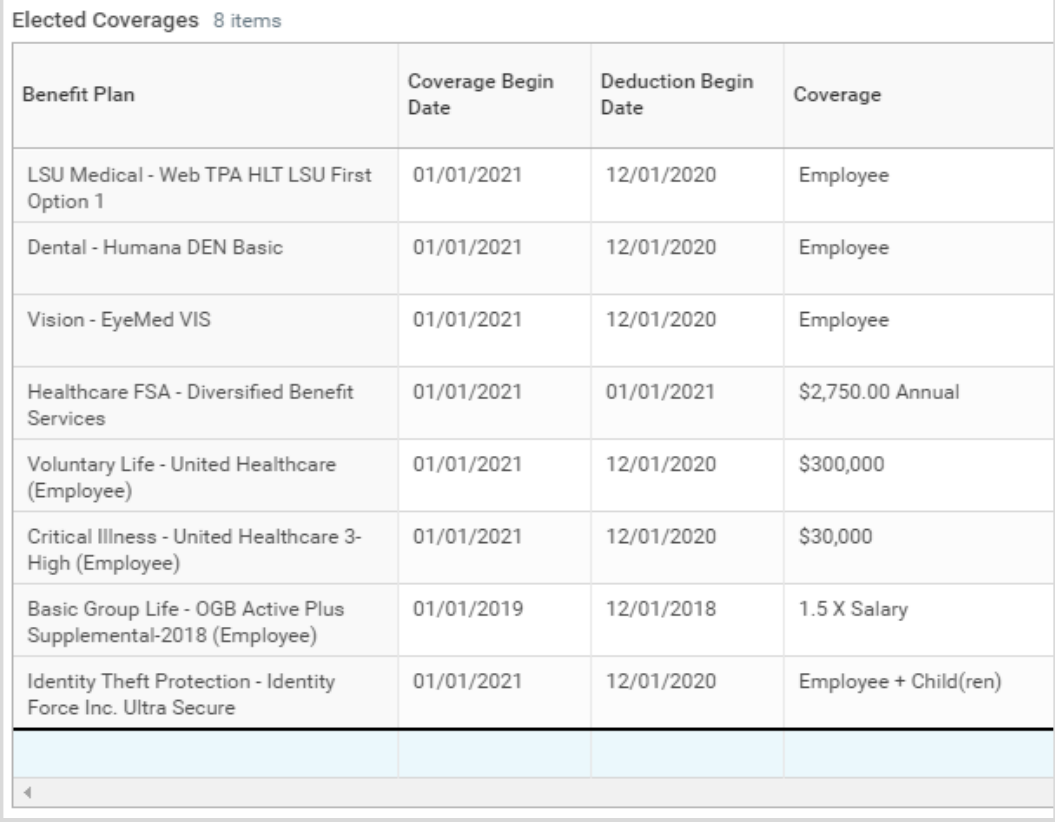

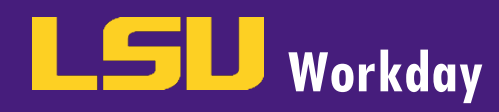

c. Continue to scroll down the page and click the arrow next to Waived Coverages to view your waived coverages.

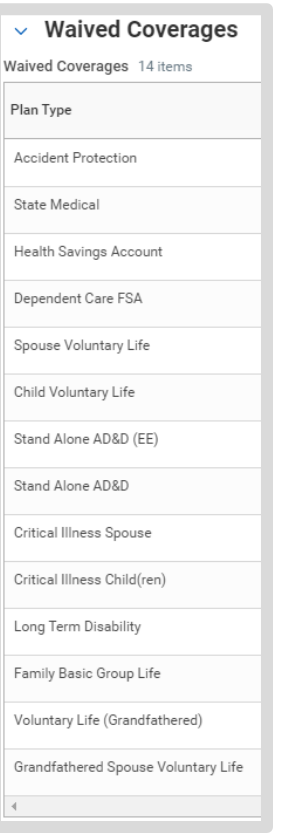

d. Continue to scroll down the page and click the arrow next to Beneficiary Designations to view your beneficiaries.

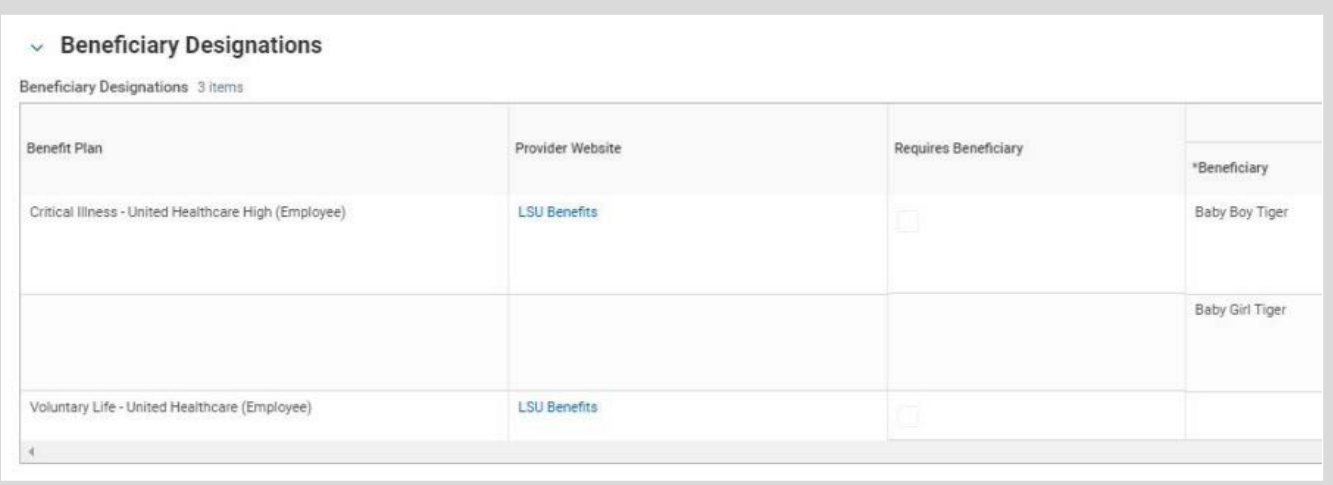

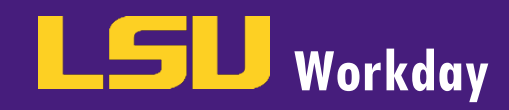

e. Continue to scroll down the page and review the Electronic Signature. Click the 'I Agree' checkbox.

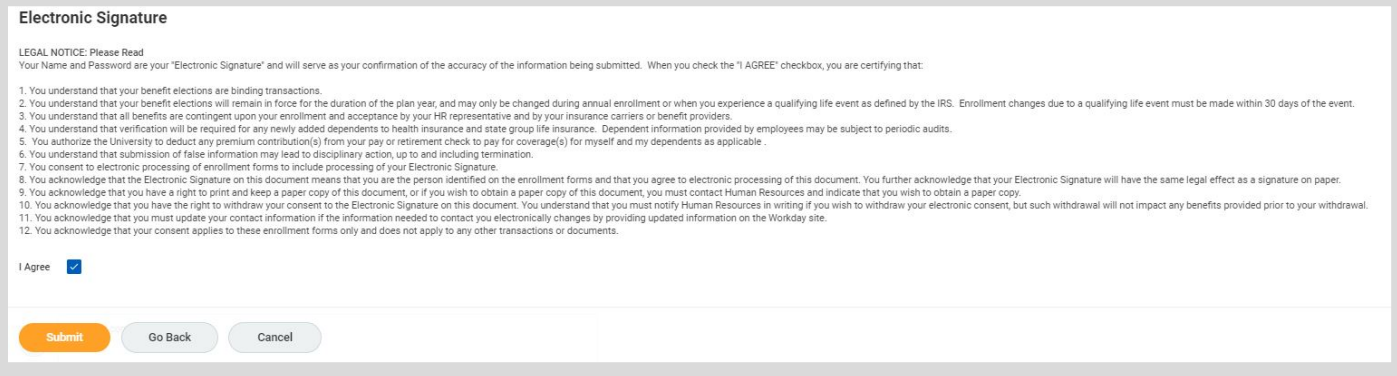

- 15. Click Submit (Save for Later, Go Back, or Cancel).
- 16. Once you click Submit, you have the option to Print your Elections Confirmation for your records. Once you have printed your elections, click Done.

Important Note: Once you have completed the Action Items in your Inbox, the Open Enrollment process will route for approvals. Once approved, the process is complete. Your elections will become effective on January 1<sup>st</sup> of the upcoming year.